# ZUSAMMENFÜHRUNG DER QUARTALSABRECHNUNG

<span id="page-0-0"></span>

**DAMPSOFT** Die Zahnarzt-Software

**Pionier der Zahnarzt-Software. Seit 1986.**

**DAMPSOFT [Version:](#page-0-0)** 1.2

Als erstes benötigen Sie für die Haupt- und für die Filialpraxis einen gesonderten Stempel, den Sie vor der ersten gemeinsamen Abrechnung einmalig einlesen müssen. In den Praxen muss nun in den Praxisdaten noch weitere Angaben gemacht werden:

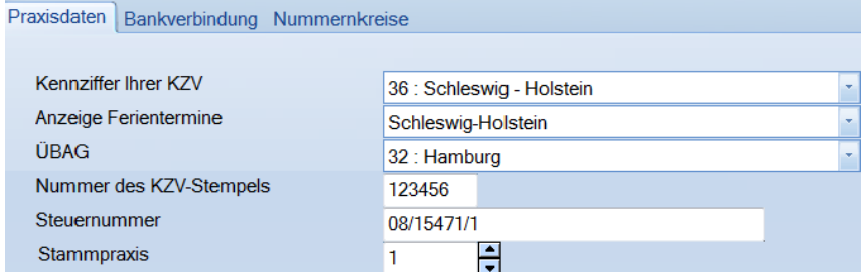

- > In der Zeile "ÜBAG" tragen Sie bei einer KZV-übergreifenden Zusammenführung der Abrechnung bitte die KZV ein, über die gemeinsam abgerechnet wird. Z.B. eine Praxis liegt in Schleswig-Holstein und die andere Praxis in Hamburg. Nur dann sind hier Eintragungen vorzunehmen.
- > In der Zeile "Stammpraxis" tragen Sie bitte die Nummer der Praxis im Stempel ein (Mehrfachpraxen-Stempel/Umschaltung mit F8).

Die Abrechnung wird immer in der Hauptpraxis zusammengeführt.

#### **Hinweis**

**Bevor Sie mit den Abrechnungen beginnen, stellen Sie bitte sicher, dass in allen Praxen die gleiche Version bzw. das gleiche Prüfmodul verwendet wird. Und das geht ganz leicht: Wählen Sie auf der Tastatur die F9-Taste und klicken dort auf >>Abrechnungsinfo<<.** 

**DAMPSOFT [Version:](#page-0-0)** 1.2

**Seite 2/8**

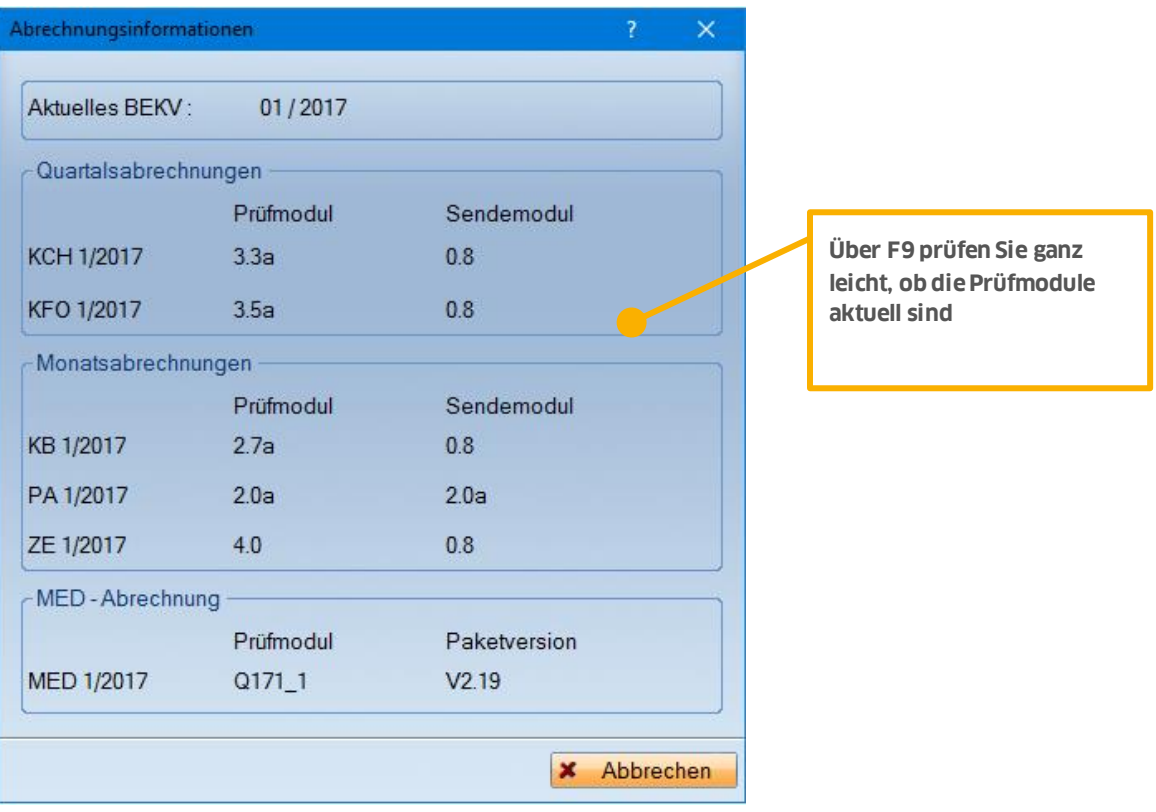

### **1.1. Schritt 1: Abrechnung in der Filialpraxis**

Bereiten Sie wie gewohnt die Abrechnung vor und bearbeiten evtl. Fehler wie gewohnt. Selbstverständlich kann auch eine Sortierliste gedruckt werden.

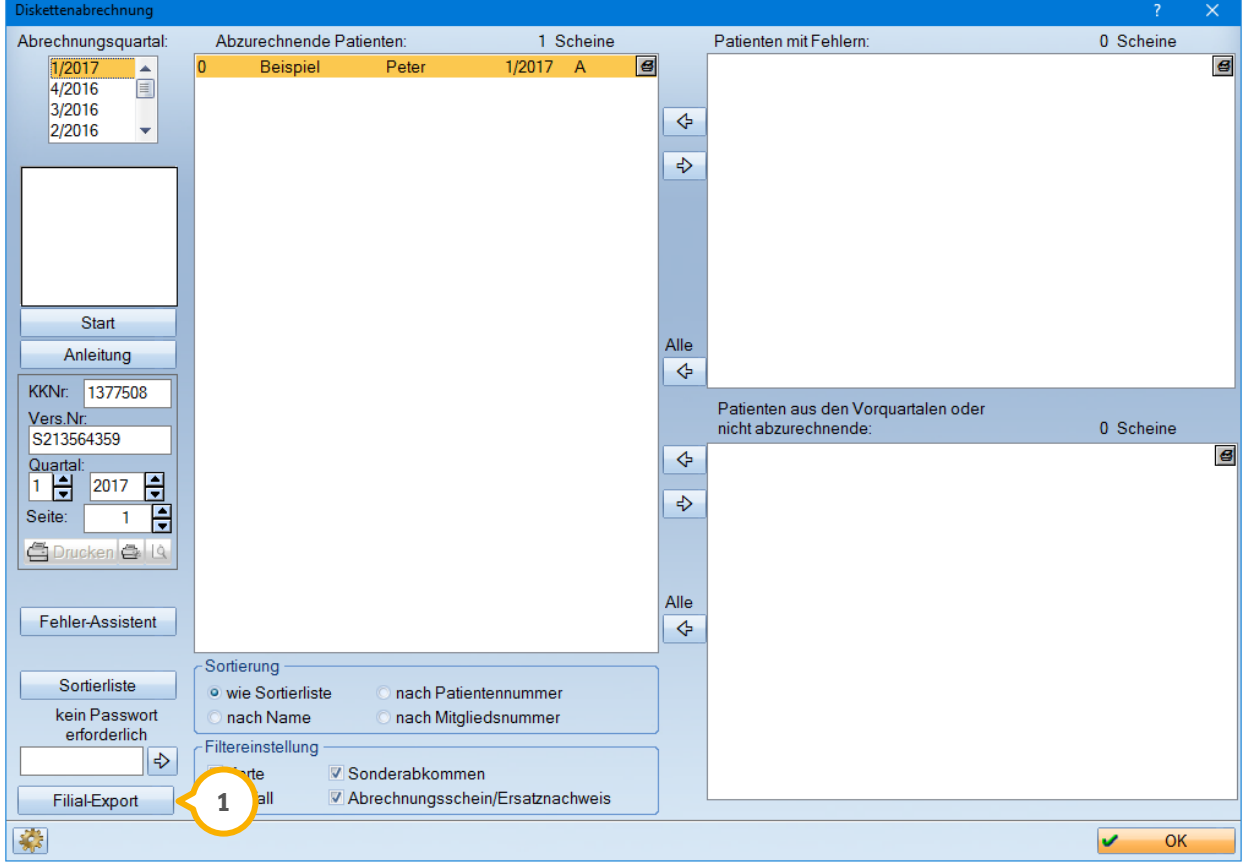

Die Abrechnungsdatei wird über die Schaltfläche "Filialexport" (<mark>J</mark>) erzeugt.

Diese Datei kann auf einem beliebigen Laufwerk bzw. Verzeichnis erstellt werden.

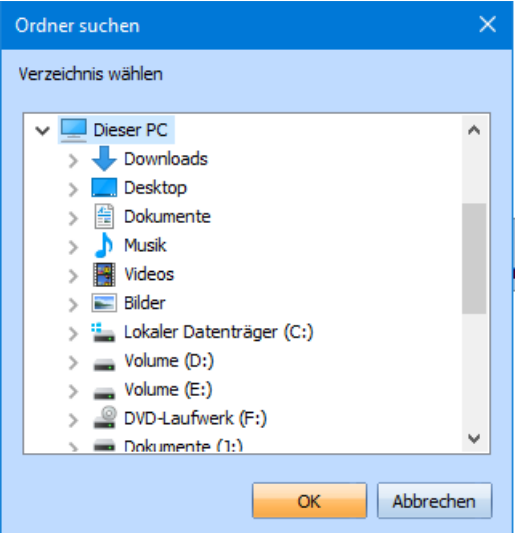

**DAMPSOFT [Version:](#page-0-0)** 1.2

**Seite 4/8**

Der Name der Exportdatei lautet KCHpqjj.nnn p = Nummer der Praxis in der Filiale q = Quartal (der Abrechnung) jj = letzten beiden Ziffern der Jahreszahl der Abrechnung nnn = Nummer der übertragenden Filiale

Mit Erzeugen dieser Datei werden die Leistungen als abgerechnet markiert.

Zusätzlich wird die Zahnarzt.ID (ZID und ZIDV) sowie der Versionsstand (KCHRev) in der Abrechnungsdatei aufgeführt.

Ist ein Verzeichnis ausgewählt, so erscheint folgende Hinweismeldung:

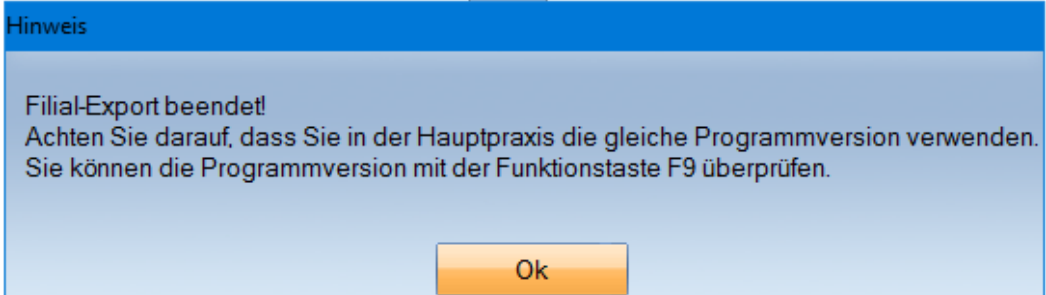

**DAMPSOFT [Version:](#page-0-0)** 1.2

**Seite 5/8**

#### **1.2. Schritt 2: Abrechnung in der Stammpraxis**

Hier wird die Abrechnung ebenfalls wie gewohnt vorbereitet und evtl. Fehler bearbeitet. Anschließend wählen Sie die Schaltfläche für die Abrechnung (1) an.

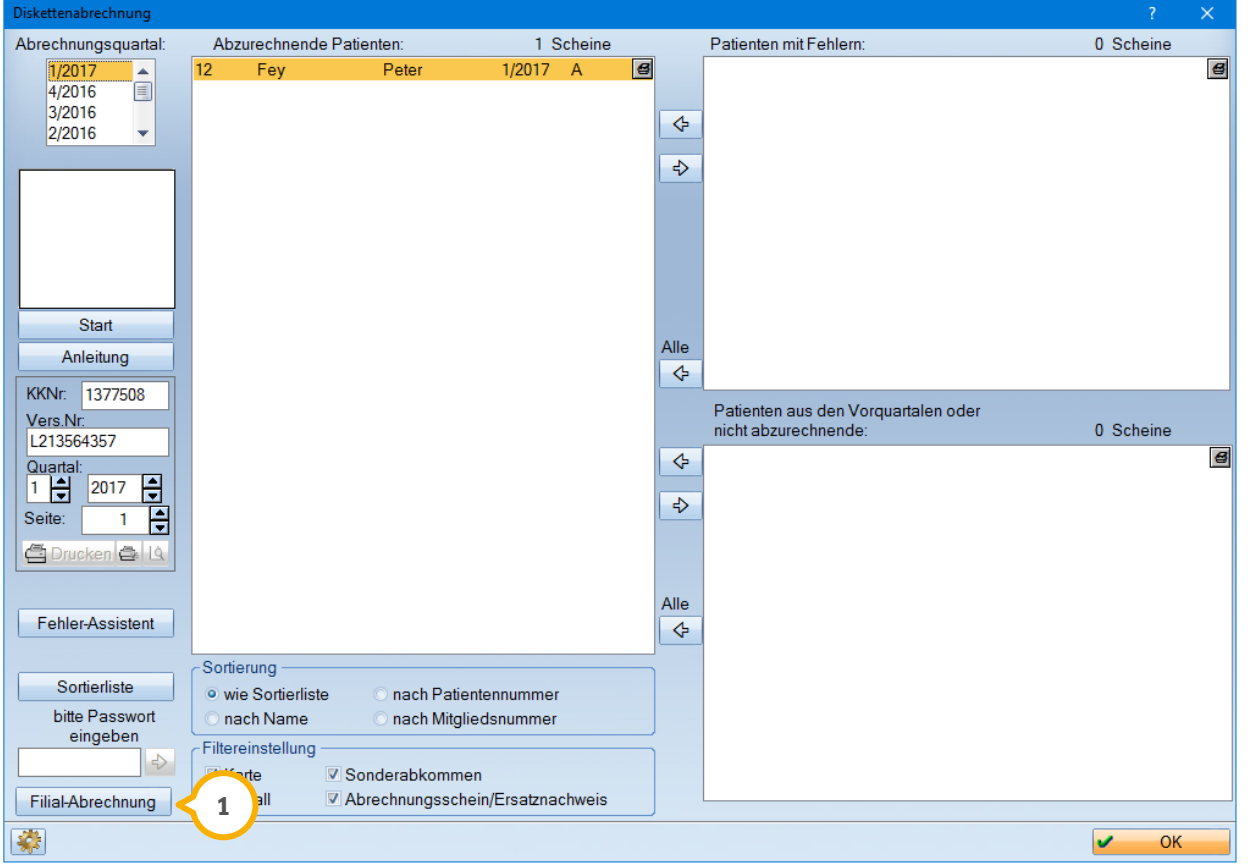

#### **1.3. Schritt 3: Abrechnungen zusammenführen**

Über die Schaltfläche >>Filialabrechnung<< gelangt man in die Filialabrechnung (Zusammenführungs-Dialog) Das eingestellte Abrechnungsquartal wird in die Filialabrechnung übernommen.

Beim ersten Aufruf der Filialabrechnung für das ausgewählte Quartal werden die Daten der Stammpraxis übernommen und es erscheint folgende Meldung:

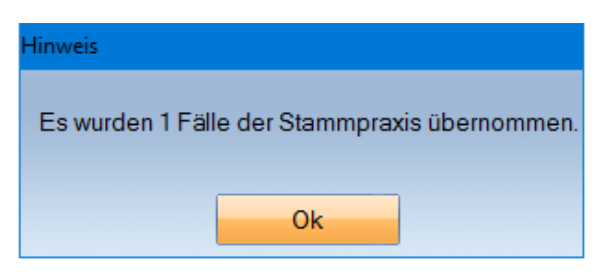

Es werden nur die fehlerfreien Fälle übernommen!

Bei jedem weiteren Aufruf erfolgt diese Meldung und die Leistungen können, falls notwendig, neu übernommen werden.

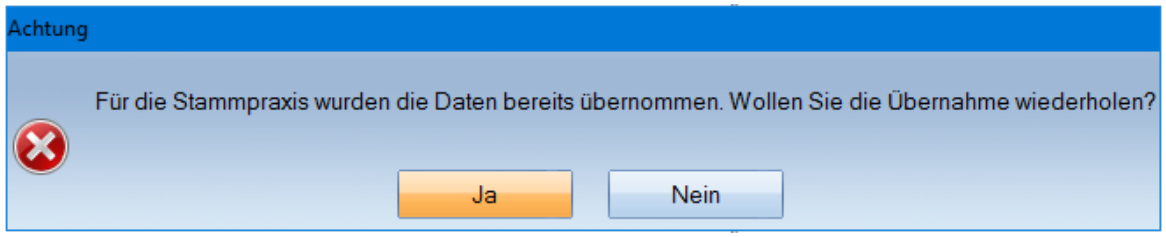

Anschließend öffnet sich ein Dialog, um die Daten aus der Filiale zu importieren.

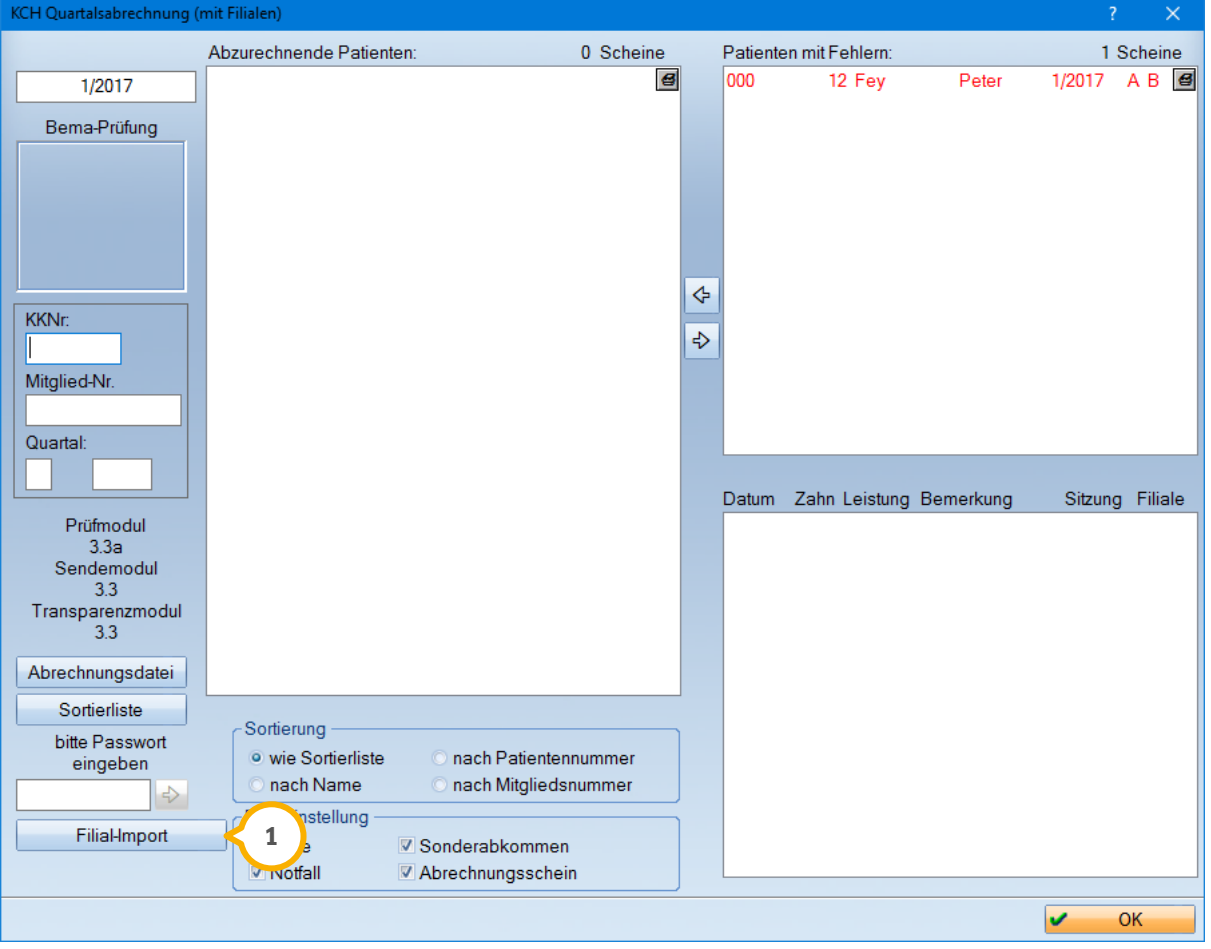

Über die Schaltfläche >> Filialimport" öffnet sich die Auswahl der Laufwerke. Wählen Sie hier das Laufwerk an, **1** auf dem sich die Abrechnungsdatei der Filialpraxis befindet.

**DAMPSOFT [Version:](#page-0-0)** 1.2

**Seite 7/8**

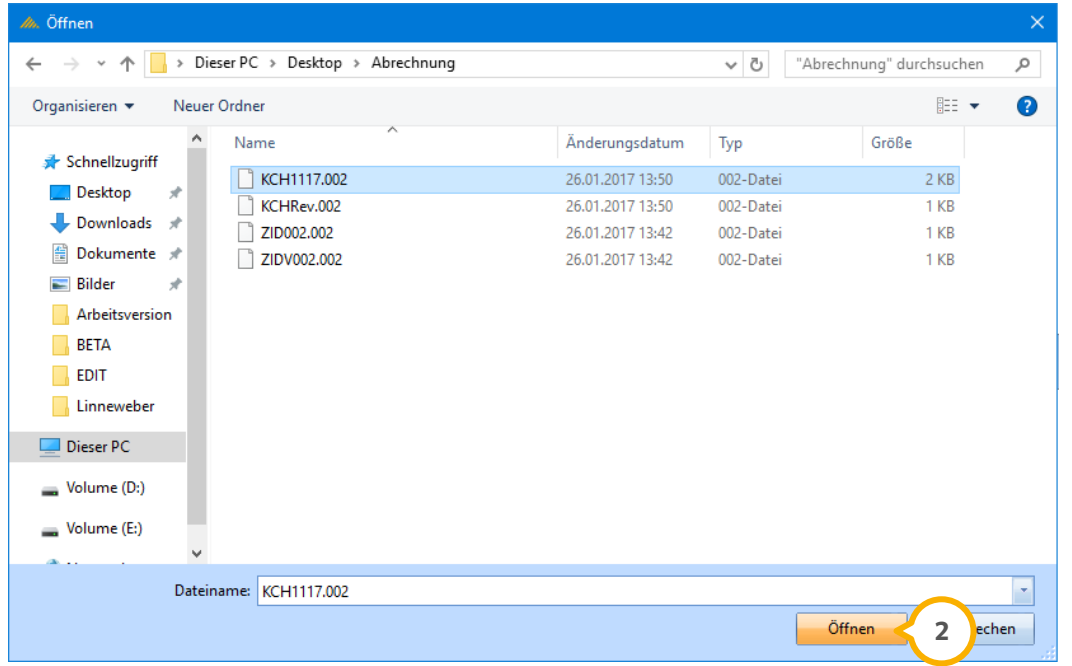

Die Daten der Filiale werden eingelesen (J) und durch Anklicken von >>Offnen<< (2) der Abrechnung hinzugefügt.

Bei Praxen, die im gleichen KZV-Bereich liegen, werden die Leistungen der gemeinsamen Patienten zusammengeführt.

Bei Praxen, die in unterschiedlichen KZV-Bereichen sind und über eine KZV abrechnen, werden die gemeinsamen Patienten doppelt in der Liste angezeigt. In beiden Fällen werden die Patienten, die in beiden Praxen zur Behandlung waren, in blau dargestellt.

**DAMPSOFT [Version:](#page-0-0)** 1.2

**Seite 8/8**

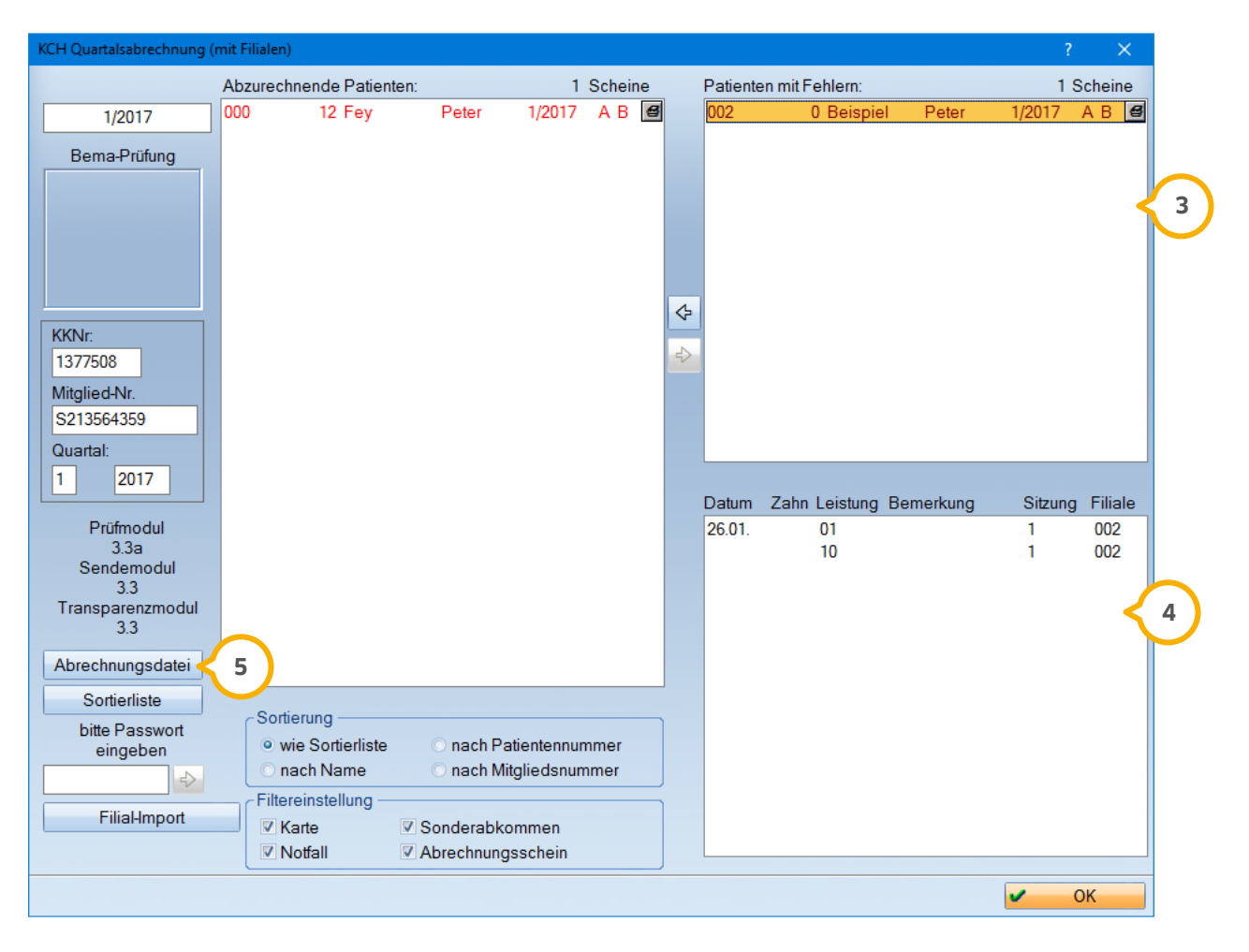

Im Fehlerfall erscheinen die Patienten in rot. Patienten, die in mehreren Praxen behandelt wurden und einen Fehler aufweisen, werden in magenta (pink) dargestellt.

Bei der Abrechnungszusammenführung werden zur optimalen Übersicht die Fehlerfälle in einem eigenen Fenster angezeigt (3). Mit einem Rechtsklick werden die Fehlermeldungen detailliert aufgeführt. Die Patienten können wie gewohnt nach links in die Abrechnung verschoben werden. Im unteren Bereich sehen Sie außerdem alle Leistungen des angewählten fehlerbehafteten Patienten (4).

Werden für die Stammpraxis Änderungen in der Leistungserfassung vorgenommen, ist die Abrechnung neu vorzubereiten und die Daten neu in die Filialabrechnung zu übergeben.

Sind alle Anderungen vorgenommen, kann wie gewohnt eine Abrechnungsdatei (5) erzeugt werden.

#### **Hinweis!**

**Bitte beachten Sie, dass nach Erstellen der Abrechnungen in allen Praxen die Abrechnung nicht erneut vorbereitet werden sollte, da Ihnen evtl. Daten verloren gehen könnten. Sollten Sie dennoch den Wunsch haben, die Abrechnung erneut vorzubereiten, halten Sie bitte Rücksprache mit unserem Kundenservice.** 

**DAMPSOFT GmbH** Vogelsang 1 24351 Damp

T 04352 9171-16 F 04352 9171-90 info@dampsoft.de www.dampsoft.de

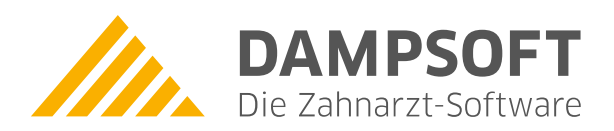

**Pionier der Zahnarzt-Software. Seit 1986.**